# **INSPECT Opioid Tool – ED and OP Pain Clinics**

IU Health and Union Health Outpatient Pain Clinics and **Facility: Emergency Departments** 

#### **Prescribing Providers Audience:**

A newer version of the INSPECT Opioid tool has been added as a component on the Workflow MPages. This changes the workflow slightly for those using this system. Instead of using an external link, users **Overview:** now use an MPage to access the tool. The newer version provides multi-state data, rather than just data for Indiana (as provided by the old version).

Note: Residents must be able to access INSPECT at all locations during their rotation.

Legal Implications: For prescribers from Emergency Departments and Chronic Pain Clinics and for those who have INSPECT integrated into their EMR, it is Indiana state law that you must view the INSPECT report prior to writing for a controlled substance.

#### Advantages of updated INSPECT band:

- No need for logging in •
- Automatic authentication of patient, no need for patient search
- Reports much quicker than older tool

#### Location of new INSPECT component:

- Outpatient MPage Workflows
- Emergency Department MPage Workflow

## Access INSPECT – Emergency Department Workflow

| Step |                                                                                                    | Action                                                                                                    |          |
|------|----------------------------------------------------------------------------------------------------|----------------------------------------------------------------------------------------------------|----------|
| 1    | Click on the <b>Provider View</b> band on<br>the <b>Table of Contents</b> .<br><i>The ED Workflow tab defaults open</i> .              | Provider View     Add       Order History (Man Meda)       Documentation       Crider History (Man Meda)       Documentation       Crider History (Man Meda)       Documentation       Crider History (Man Meda)       Documentation       Crider History (Man Meda)       Displant Summary       Cricel Robes       Displantary       Medications Ordered This       Visit                                                                                                    | provider |
| 2    | Click on the <b>INSPECT</b> band on the secondary <b>Table of Contents</b> .<br><i>The INSPECT section displays in the View pane</i> . | Advanced Growth Chart<br>Advanced Growth Chart<br>Blood Bank<br>Griart Search<br>Griard Research<br>Data Recondition<br>ED Micro Follow-up<br>Hovesheet<br>Radiology/Diagnostics (0)<br>Histories<br>Criter Entry<br>Data Recondition<br>Drider Entry<br>Criter Entry<br>Data Recondition<br>Criter Entry<br>Data Recondition<br>Criter Entry<br>Data Recondition<br>Criter Entry<br>Data Recondition<br>Criter Entry<br>Data Recondition<br>Criter Entry<br>Data Recondition<br>Criter Entry<br>Data Recondition<br>Criter Entry<br>Data Recondition<br>Criter Entry<br>Data Recondition<br>Criter Entry<br>Data Recondition<br>Criter Entry<br>Data Recondition<br>Criter Entry<br>Data Recondition<br>Criter Entry<br>Data Recondition<br>Criter Entry<br>Criter Entry<br>Data Recondition<br>Criter Entry<br>Criter Entry<br>Cri | Public   |
| 3    | Click View Drug Report.<br>The Drug Report displays.                                                                                   | Pomes         Subjective/History of<br>Present Illness         Arnett ED Nursing Orders           Semurizations         Review of Systems         Arnett ED UST Orders                                                                                                    | ~~~      |

Continued on next page

Strengthening Patient Care Through Excellence in Clinical IS Education INSPECT Opioid Tool - ED and OP Pain Clinics v1.0 12-04-18 PHY4

**Effective Date** January 2, 2019

Contact IU Health Help Desk helpdesk@iuhealth.org

# Clinical IS Update

### Access INSPECT – Emergency Department Workflow, (continued)

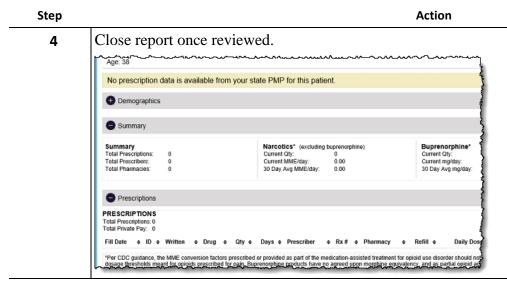

## Access INSPECT – OP Pain Clinic Workflow

| Step |                                                                                                    |                                                                                                    | Action                                                                                                    |
|------|----------------------------------------------------------------------------------------------------|----------------------------------------------------------------------------------------------------|----------------------------------------------------------------------------------------------------|
| 0    | Click on the <b>Provider View</b> band<br>on the <b>Table of Contents</b> .<br><i>The OP Workflow tab defaults</i><br><i>open</i> .<br>Click on the <b>INSPECT</b> band on the<br>secondary <b>Table of Contents</b> .<br><i>The INSPECT section displays in</i><br><i>the View pane</i> . | Menu     Provider View       Provider View     Provider List       Cinical Rotes     Documentation       Documentation     Add       Medication List     Add       Orders     Add       Problems and Diagnoses     Results Review       Allergies     Add       Allergies     Add       Addriges     Add       Chart Summary     Cinical Research | Chief Complaint       X       IP Pain Mgmt       X       IP Pain Mgmt       Quick Orders         Chief Complaint       INSPECT       Labs       INSPECT       Code Code Entry         Vials/Messures/Screens       Labs       Present       Inpatient Orders       Search New Order Results         Ibide Complaint       Home       Mine       Public       Shared         No Results Found       No Results Found       No Results Found |
| 3    | Click View Drug Report.<br>The Drug Report displays.                                                                                                    | Data Reconciliation<br>Dictation View<br>Discharge Instructions<br>ED Patient Summary<br>Forms                                                                                                    | Order Endy       Outstanding Orders (12)       Order Profile (12)       Allergies (0)       Microbiology (0)       Echocardiogram with Cardiac Doppler PW/CW/Color       Order Echocardiogram with Cardiac Doppler PW/CW/Color                                                                                                    |

Continued on next page

Step 4

# Clinical IS Update

### Access INSPECT – OP Pain Clinic Workflow, (continued)

| No prescription                                                              | data is available fi      | rom your state PMP        | for this patient.                                                        |                       |                                                                         |
|------------------------------------------------------------------------------|---------------------------|---------------------------|--------------------------------------------------------------------------|-----------------------|-------------------------------------------------------------------------|
| Demographics                                                                 | i                         |                           |                                                                          |                       |                                                                         |
| Summary                                                                      |                           |                           |                                                                          |                       |                                                                         |
| Summary<br>Total Prescriptions:<br>Total Prescribers:<br>Total Pharmacies:   | 0<br>0<br>0               | Current C                 | CS" (excluding buprenorpi<br>Dty: 0<br>MME/day: 0.00<br>Wg MME/day: 0.00 | hine)                 | Buprenorphine*<br>Current Oty:<br>Current mg/day:<br>30 Day Avg mg/day: |
| Prescriptions                                                                |                           |                           | D3                                                                       |                       |                                                                         |
| PRESCRIPTIONS<br>Total Prescriptions: 0<br>Total Private Pay: 0<br>Fill Date | Written ¢ Drug            | e Qtye Dayse              | Prescriber ¢ Rx≇                                                         | Pharmacy              | Refill ♦ Daily Do                                                       |
| dosage thresholds me                                                         | ant for opioids prescribe | d for pain. Buprenorphine | as part of the medication-a<br>products have no agreed u                 | pon morphine equivale |                                                                         |

Notes:

• A message indicating the system does not currently have a required identifier or license (NPI or DEA) on file for the user may display after clicking on the INSPECT component. If this appears to be an error, please contact **Helpdesk: (317) 962-2828**.

| INSPECT- Last 2 years                                                          |  |  |
|--------------------------------------------------------------------------------|--|--|
| No NPI, DEA, or State License number found. At least one of these is required. |  |  |

• A message indicating only Prescribers have access to the report may display after clicking the INSPECT component. Non-Prescribers will see the following message:

| INSPECT- Last 2 years                    | 0 |  |
|------------------------------------------|---|--|
| Access is not granted for this position. |   |  |

#### **References:**

- Please review the INSPECT Opioid Tool Residents document for Residents' Workflow by clicking the link: <u>INSPECT Opioid Tool - Residents</u>
- Please reference the INSPECT Overview video for more information: INSPECT Overview